## **온라인시험 응시방법**

**1. 해당시험 5분전** – 한국보험의료인증원 홈페이지(<http://www.hirahcung.co.kr>) 접속

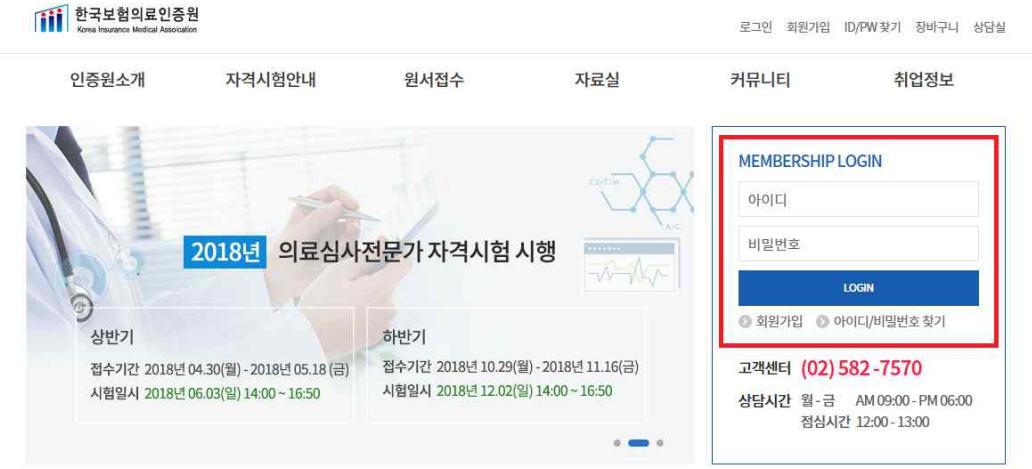

**2. 해당시험 정각** – 홈페이지 하단의 "한국보험의료인증원 온라인시험" 접속

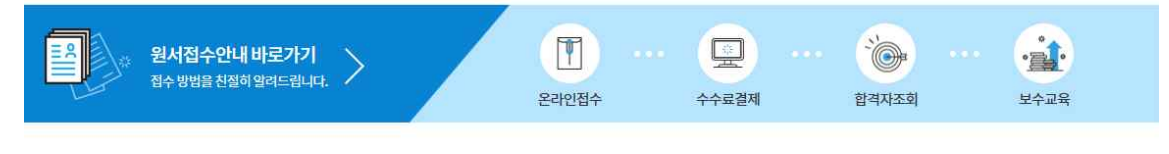

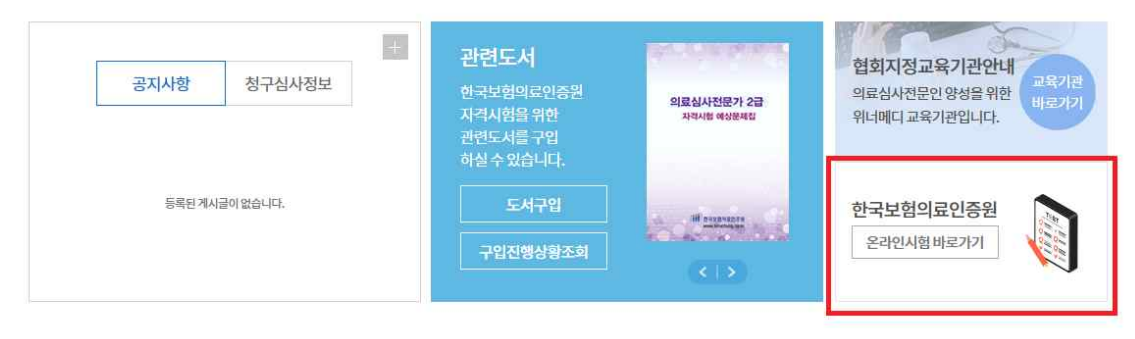

## **3. 온라인시험 응시하기**

아래 화면에서 왼쪽 '시험응시' 클릭

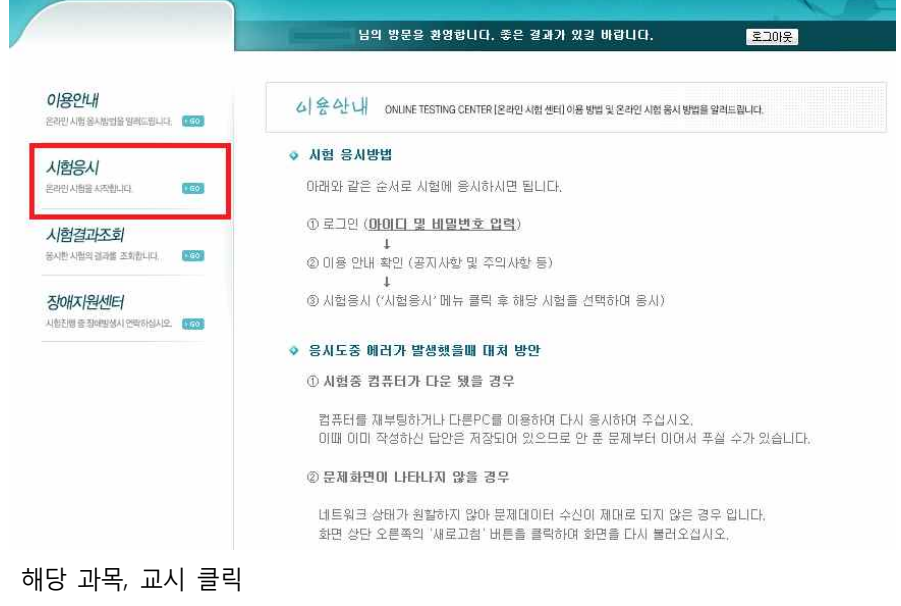

.<br>방문을 환영합니다. 좋은 결과가 있길 바랍니다.  $F = 10$ 0<mark>/용인내</mark><br><sup>온라인시험 용시방법을 알려드립니다. - <mark>550</mark>0</sup> 시 척 승 시 - 용사가능한은라인 사험목목을 확인하고 시험에 용사할 수 있습니다. 과정명 시험명 시험기간 시험응시  $\sqrt{2}$ 온라인 시험을 시작합니다. 2018-04-22 11:00 부터<br>2018-04-22 11:50 까지 의료심사전문가 2급 의료심사전문가 2급\_2교사 시험결과조회 8시한 시험의 결과를 조치합니다. 200 2018-04-22 10:00 부터<br>2018-04-22 10:50 까지 의료심사전문가 2급 의료심사전문가 2급\_1교사 장애지원센터 시험진행 중 장애발생시 연락하십시오. <mark>- 1500</mark>

- [1] 시험 응시전 확인사항
- ① 시험응시자 본인 성명 확인
- ② 시험응시과목 확인 (예:의료심사전문가 2급)
- ③ 확인완료 후 시험 응시하기 클릭

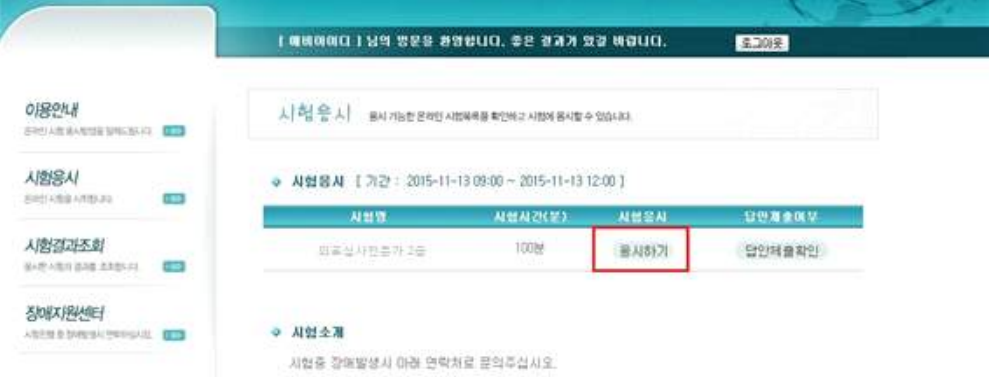

## ② 확인 버튼 클릭

 ① 작성한 답안을 최종 확인한 후 [답안제출] 버튼을 클릭 ※ [답안제출]버튼 클릭 후 수정 불가하므로 반드시 답안 최종 확인 후 제출해야 함

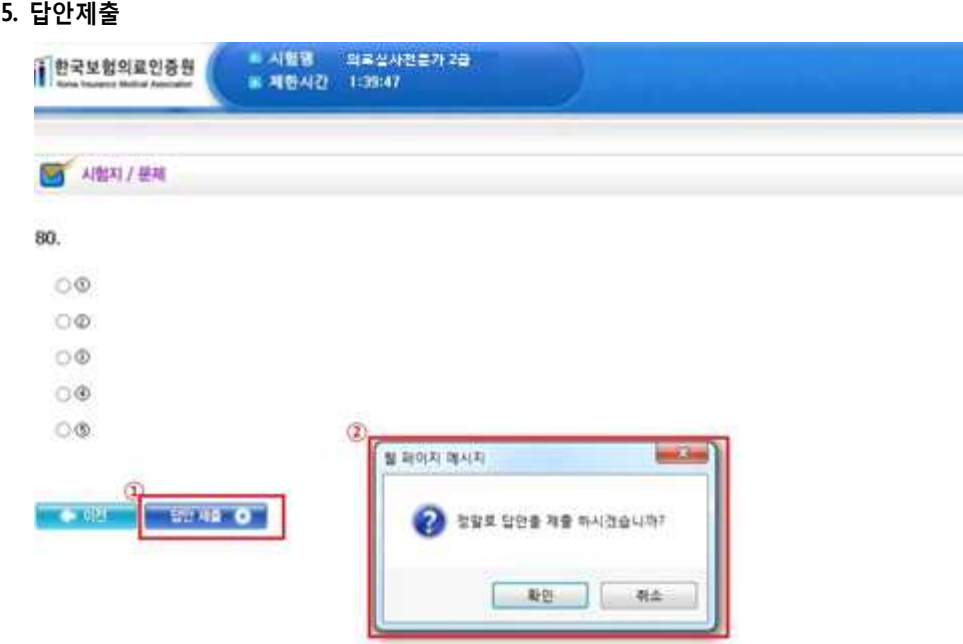

 **※시험 응시중 창을 종료할 경우 오류가 발생할 수 있으니 시험 종료 전까지 시험창을 닫지 마시기 바랍니다.**

③ 입력한 답안을 우측 답안지에서 확인가능.

② 한 문제씩 응시할 수 있으며, 문제의 답을 입력 후 [다음]버튼을 클릭하면 다음 문제 응시가능.

① 평가시간(50분)이 설정되어 있으므로 반드시 평가시간 및 남은 시간을 확인하면서 시험응시.

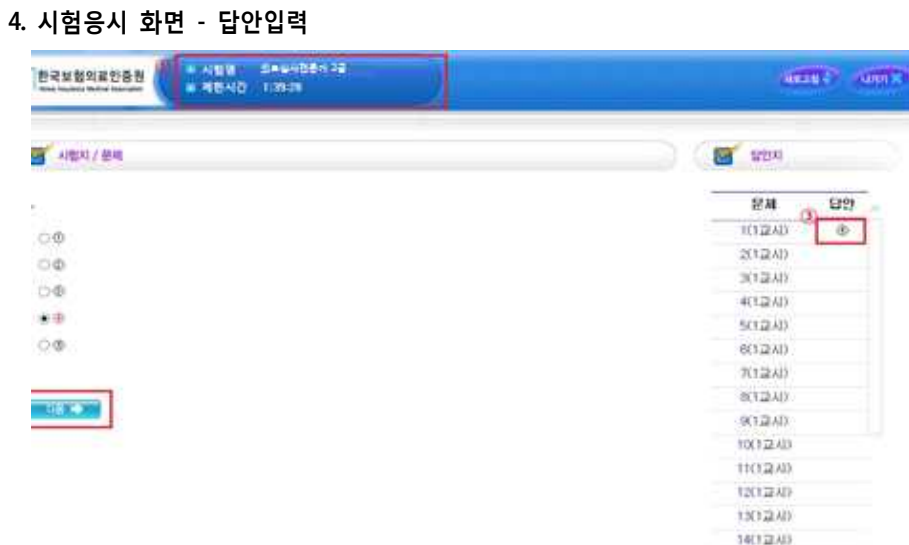

[확인] 버튼을 클릭하면 답안이 제출되며, **답안제출 후 답안수정 불가능**

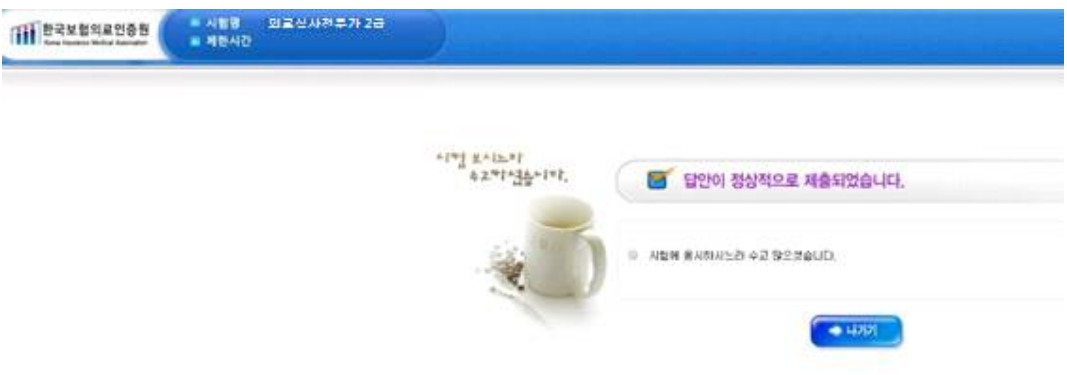

\* 1교시 응시 후 2교시 시험 응시 (2교시도 정해진 시간에 응시 가능)